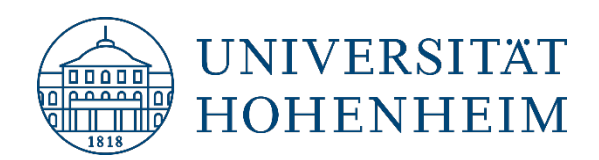

# eduroam ChromeOS

### ChromeOS

31.10.2022

kim.uni-hohenheim.de | kim@uni-hohenheim.de

Bitte lesen und beachten Sie diese Anleitung sorgfältig! Please read and follow these instructions carefully!

### Inhalt

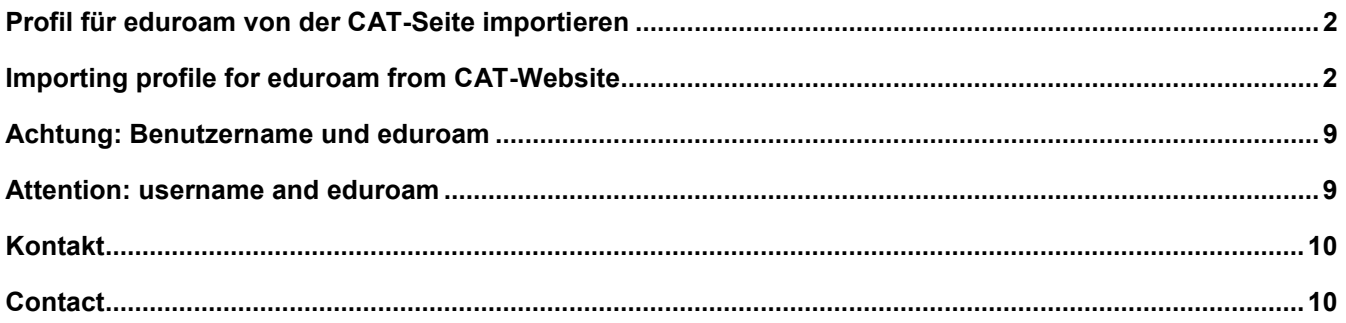

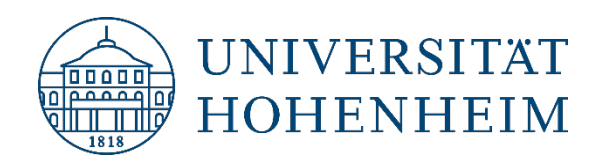

### <span id="page-1-0"></span>Profil für eduroam von der CAT-Seite importieren

<span id="page-1-1"></span>Gehen Sie auf die Webseite **[cat.eduroam.org](https://cat.eduroam.org/)** und klicken Sie auf die Installer-Schaltfläche.

### Importing profile for eduroam from CAT-Website

Open **[cat.eduroam.org](https://cat.eduroam.org/)** in your browser and click installer-button.

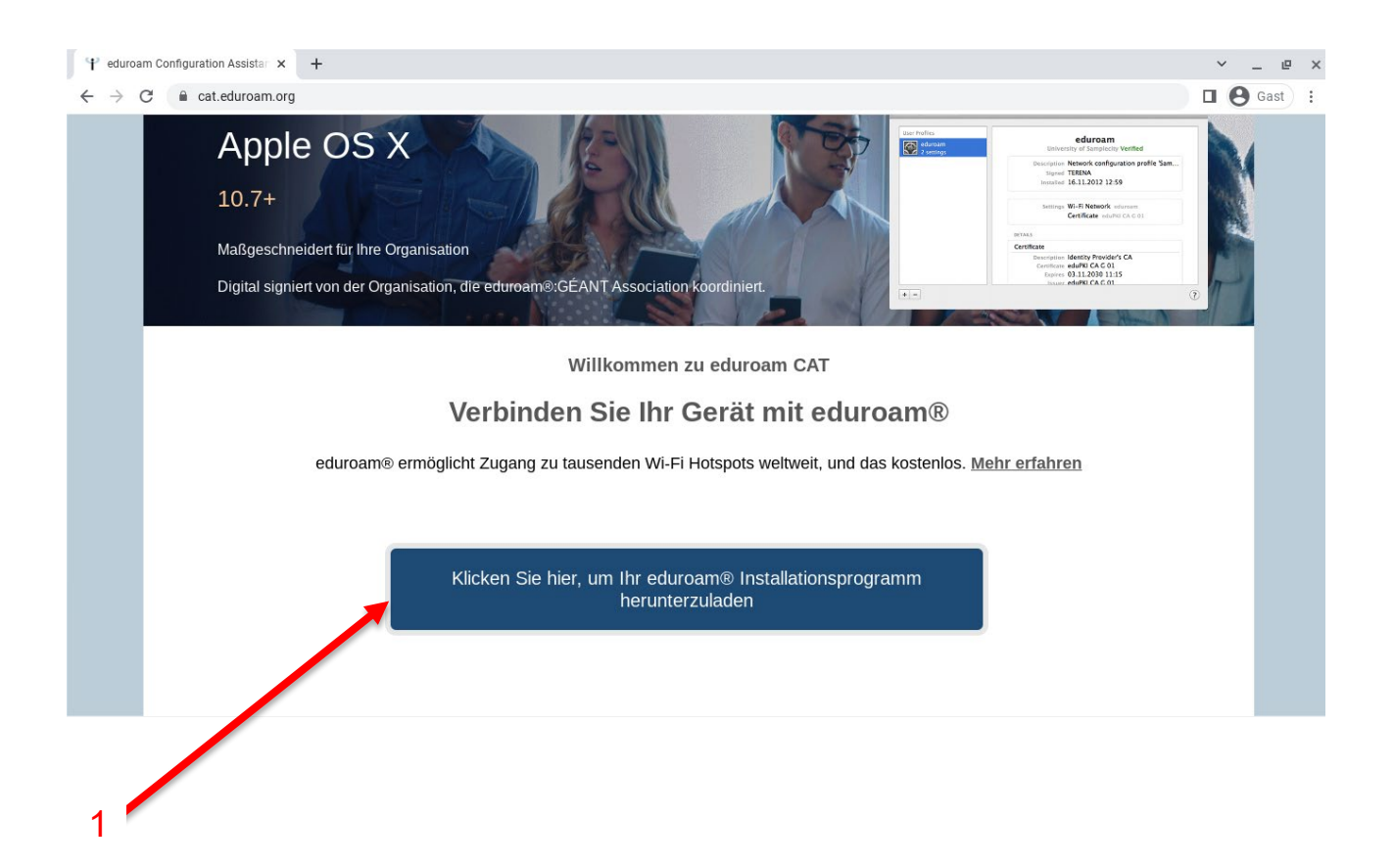

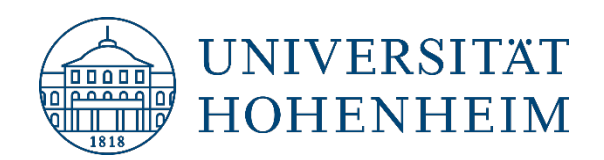

Wählen Sie "Universität Hohenheim" aus der Liste. Falls es nicht zur Auswahl steht, suchen Sie manuell danach:

Choose "Universität Hohenheim" as organization. If it's not available, search manually for it:

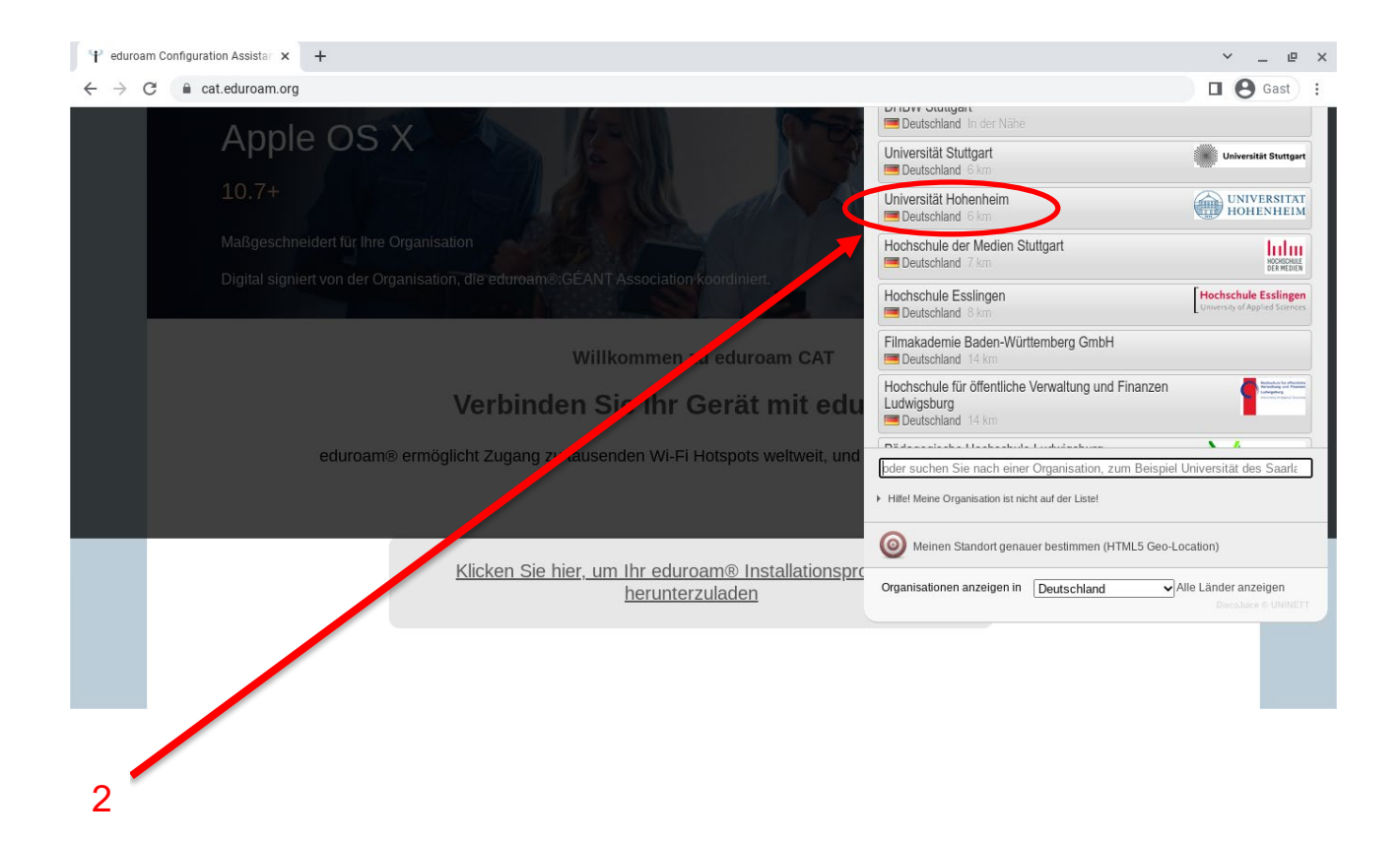

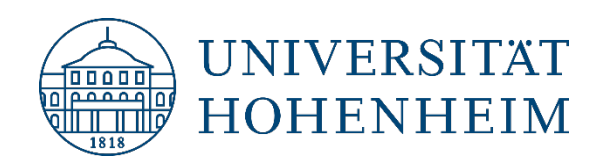

Klicken Sie auf die Schaltfläche unten für den passenden Installer und anschließend auf Weiter:

Click on the button for the appropriate installer and then next:

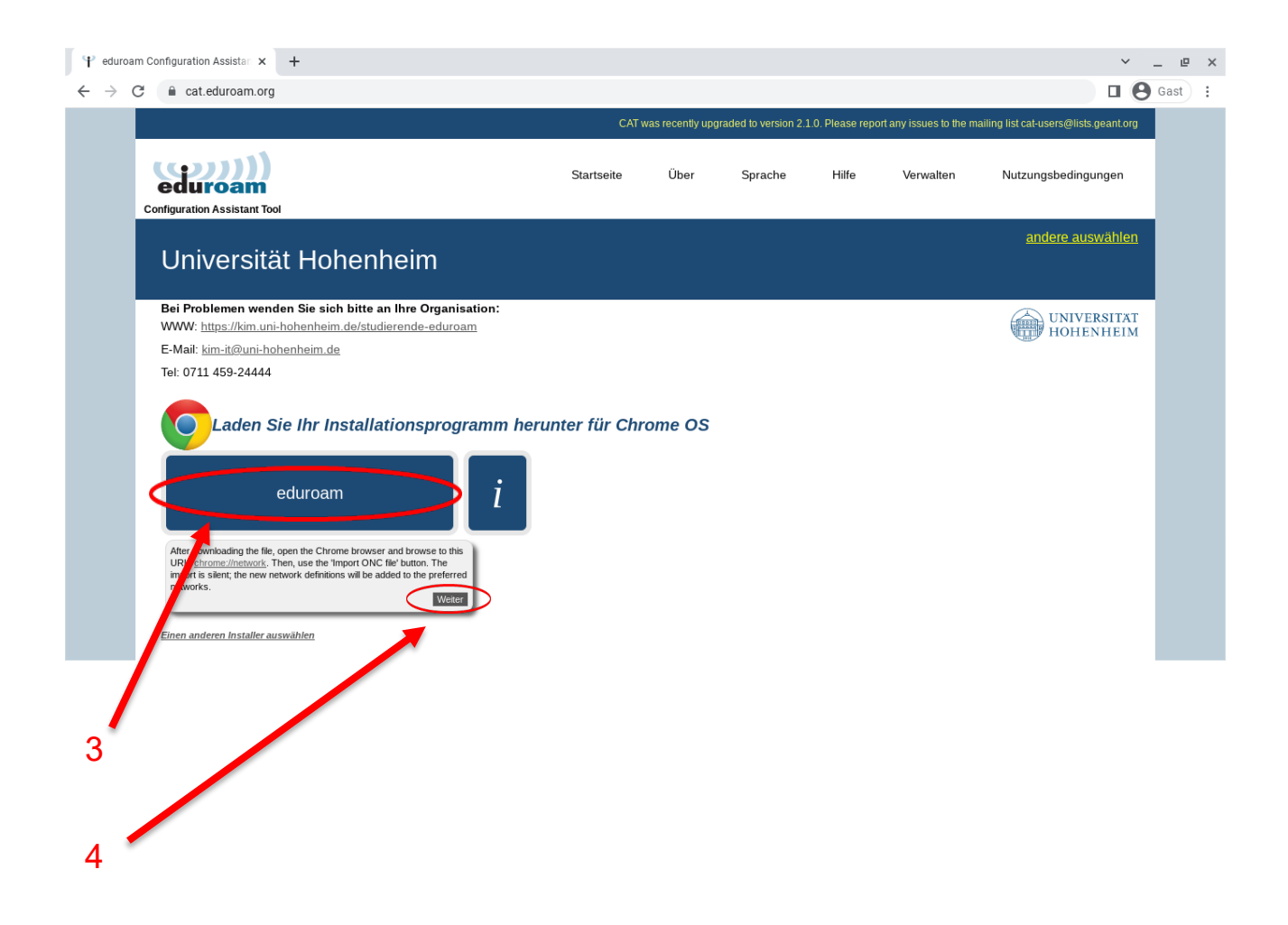

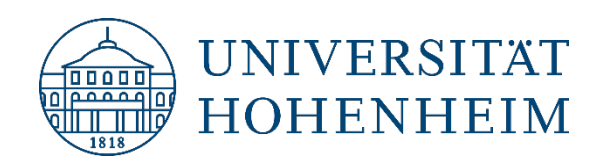

Der Download der Konfigurationsdatei beginnt:

The download of the configuration file starts:

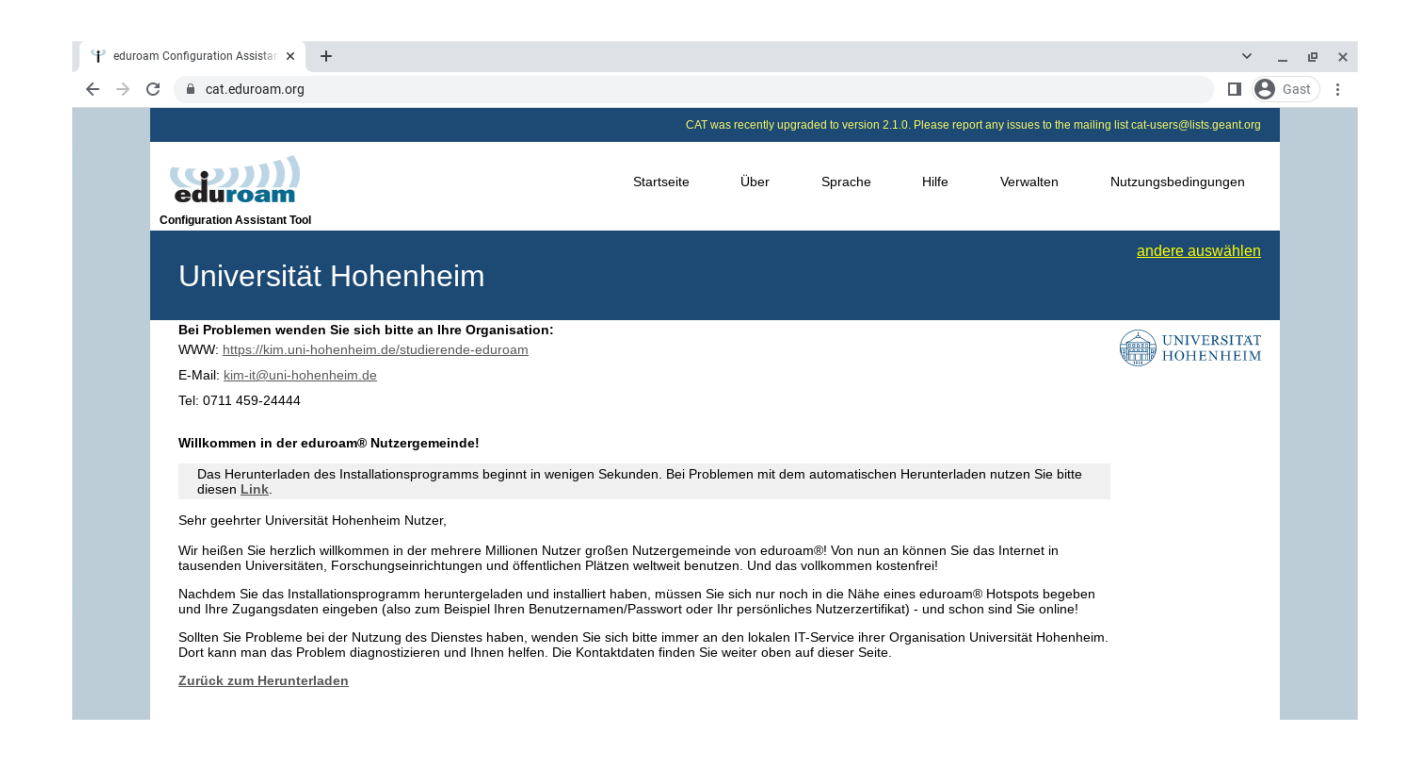

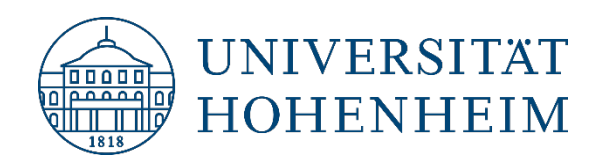

Öffnen Sie in Chrome jetzt einen neuen Tab und geben **chrome://network** ein und klicken Enter:

Now open a new tab in Chrome and type in **chrome://network** and press Enter:

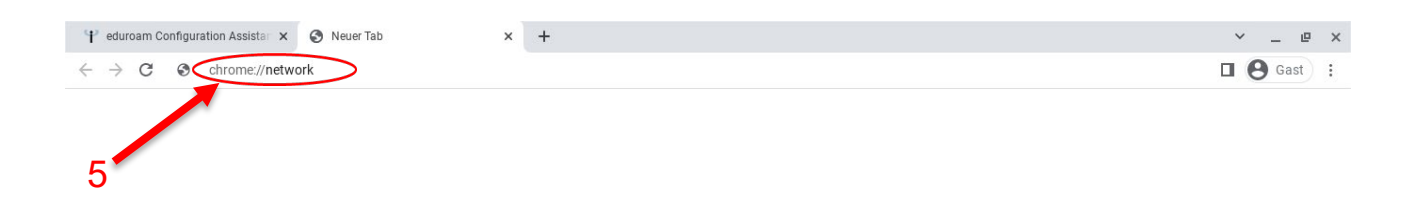

Hier ganz unten beim Punkt ONC-Datei importieren auf "Choose file" klicken:

Click on "**Choose file**" at the bottom of the **Import ONC file** dialog:

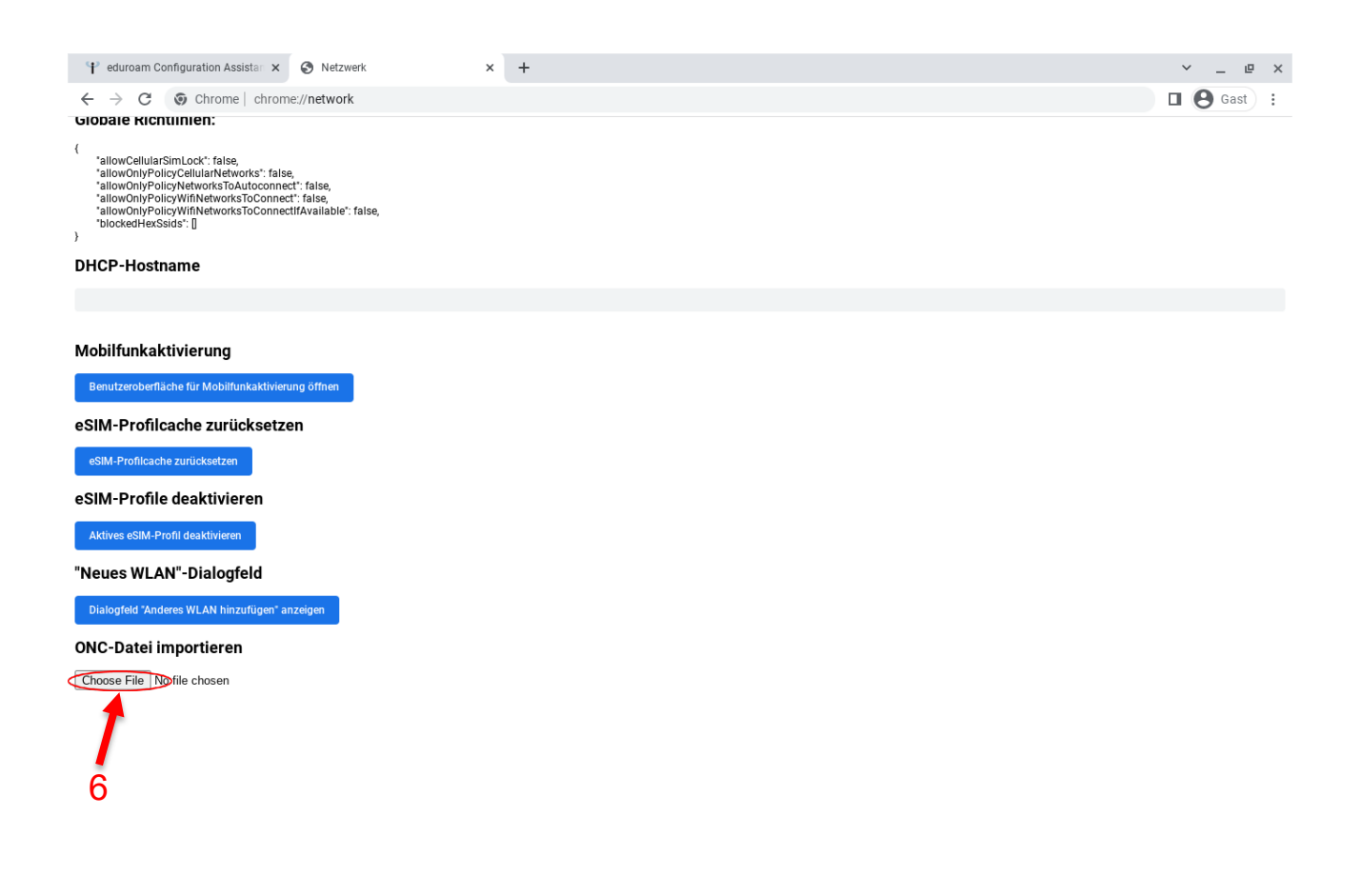

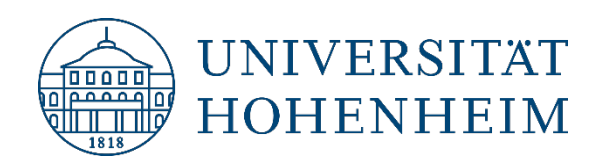

Jetzt wählen Sie die ONC-Datei, die Sie vorher von **[cat.eduroam.org](https://cat.eduroam.org/)** heruntergeladen haben. Die Datei sollte sich in Ihrem Downloads-Ordner befinden:

Now select the ONC file you downloaded earlier from **[cat.eduroam.org](https://cat.eduroam.org/)**. The file should be in your downloads folder:

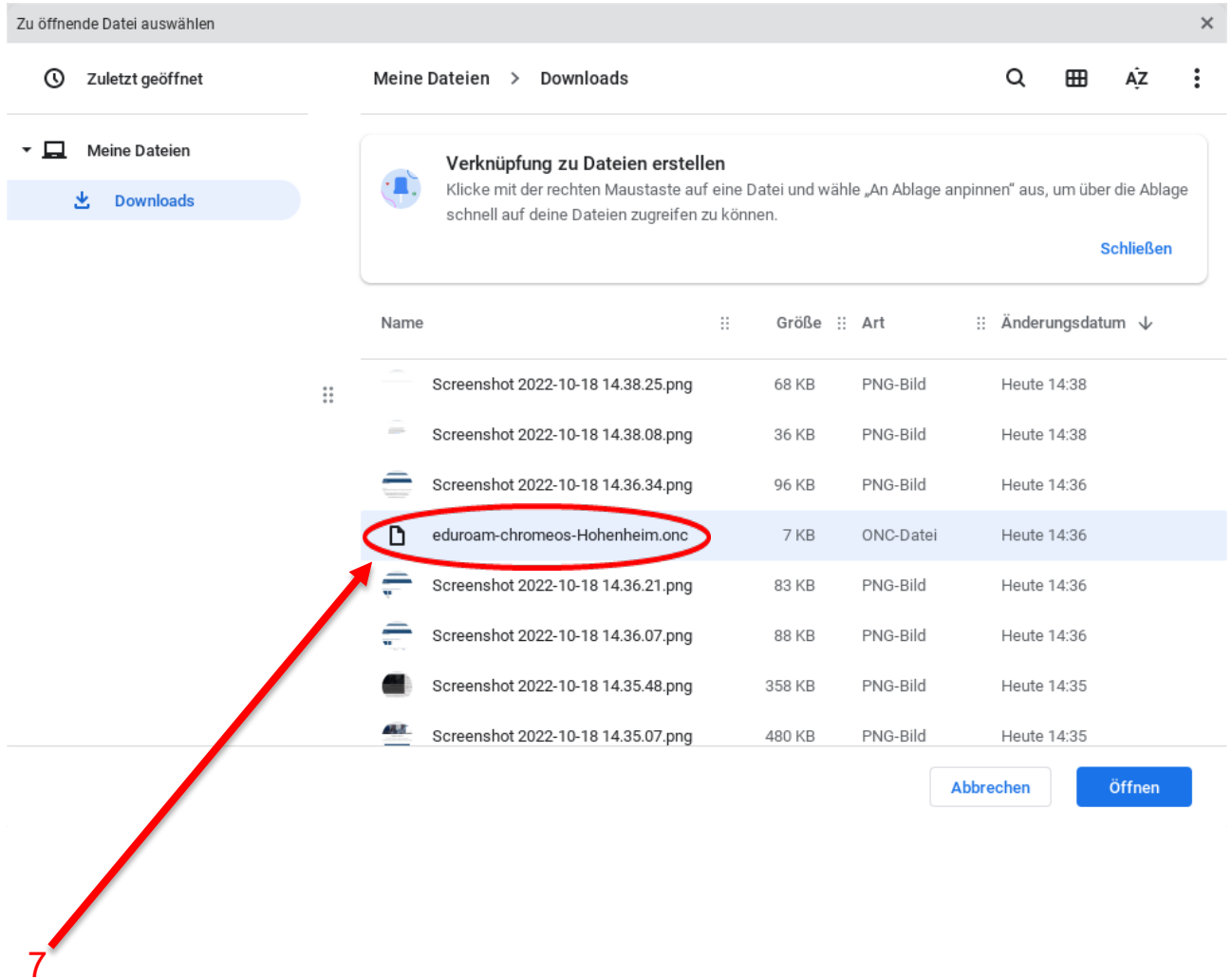

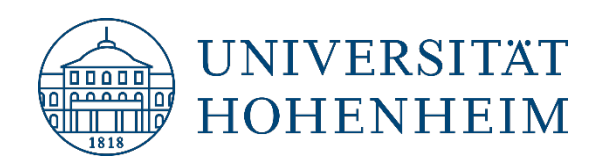

8

9

#### **Kommunikations-, Informations- und Medienzentrum (KIM)**

Jetzt klicken auf das WLAN-Symbol in der rechten unteren Ecke und dann auf eduroam und geben Ihren Nutzernamen mit dem Zusatz @uni-hohenheim.de und Ihr dazugehöriges Passwort ein. Um die restlichen Felder müssen Sie sich nicht kümmern, das übernimmt das Profil, dass gerade importiert wurde:

Now click on the WLAN icon in the lower right corner and then on eduroam and enter your username with the addition @uni-hohenheim.de and your corresponding password. You don't need to worry about the rest of the fields, the profile that has just been imported will take care of that:

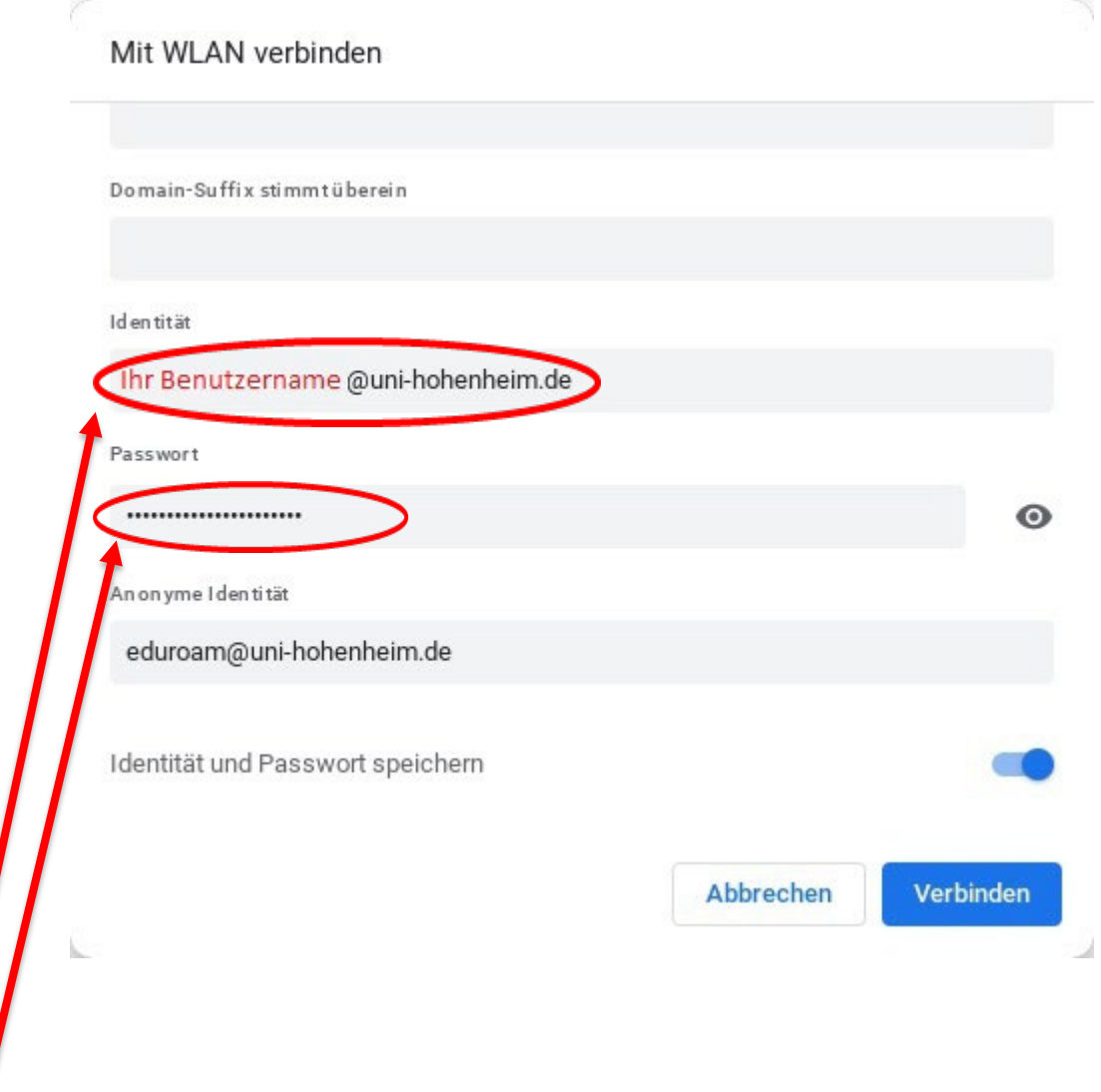

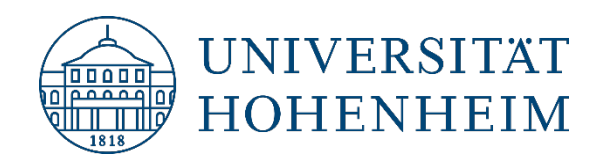

### <span id="page-8-0"></span>Achtung: Benutzername und eduroam

### <span id="page-8-1"></span>Attention: username and eduroam

Achtung / Attention:

Hier handelt es sich unter "Benutzername" um / Please use in "username" :

**[benutzername@uni-hohenheim.de](mailto:benutzername@uni-hohenheim.de)**

**[username@uni-hohenheim.de](mailto:username@uni-hohenheim.de)**

**Bitte benutzen Sie unter "Benutzername" NICHT Ihre E-Mail-Adresse!** 

**Please do NOT use in "username" your mailing address!**

Notiz: Ihr "Benutzername" und Passwort sind dieselben, die Sie auch für andere Dienste der Uni verwenden, z. B. ILIAS, VPN, oder Webmail.

Note: Your "username" and password are the same ones you use for other university services, e.g. ILIAS, VPN, or webmail.

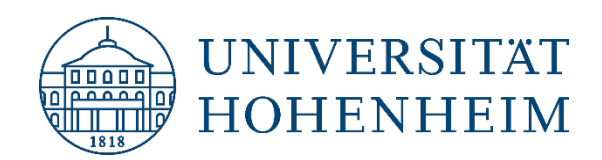

## <span id="page-9-0"></span>Kontakt

# Sollten unerwartete Probleme auftreten stehen wir Ihnen gerne zur Verfügung

[KIM-IT-Service-Desk](https://kim.uni-hohenheim.de/it-service-desk)

Biogebäude 1, Garbenstraße 30, 1. UG per E-Mail unter kim-it@uni-hohenheim.de

### <span id="page-9-1"></span>Contact

Should problems arise, we´d be pleased to help you

[KIM-IT-Service-Desk](https://kim.uni-hohenheim.de/en/it-service-desk)

Biogebäude 1, Garbenstraße 30, basement

email us at

kim-it@uni-hohenheim.de